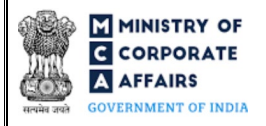

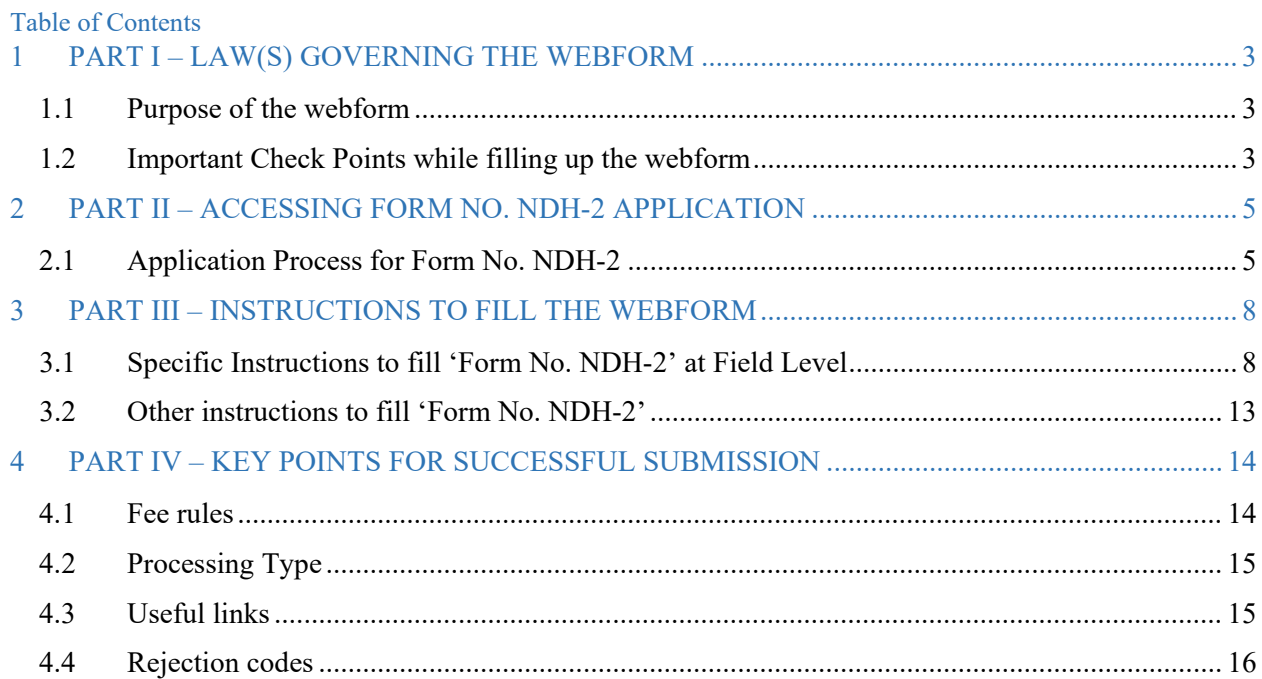

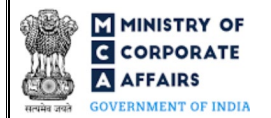

# **ABOUT THIS DOCUMENT**

This Instruction Kit is designed as a step-by-step guide to assist the user in filling up the webform. This document provides references to law(s) governing the webform, guidelines to access the application, instructions to fill the webform at field level and important check points while filling up the webform along with other instructions to fill the webform.

*User is advised to refer to the respective instruction kit for filing of each webform.*

This document is divided into following sections:

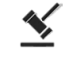

 **Part I – [Law\(s\) governing the webform](#page-2-0)**

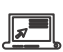

 **Part II– [Accessing Form No. NDH-2](#page-4-0) application**

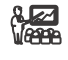

 **Part III – [Instructions to fill the webform](#page-7-0)**

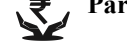

**Part IV – Key [points for successful submission](#page-13-0)** 

*Click on any section link to refer to the particular section.* 

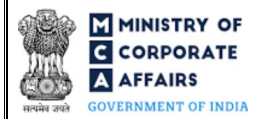

# **1 PART I – LAW(S) GOVERNING THE WEBFORM**

<span id="page-2-0"></span>Pursuant to Rul[e 5\(3\), 6\(d\), 10\(3\) and 14](https://www.mca.gov.in/content/mca/global/en/acts-rules/ebooks/rules.html) of the Nidhi Rules, 2014

#### <span id="page-2-1"></span>1.1 **Purpose of the webform**

Form No. NDH-2 aims to simplify the process for filing the application to Regional Director for extension of time and approvals.

If a Nidhi Company is not complying with Rule 5(1) of the Nidhi Rules, 2014, it shall within thirty days from the close of the first financial year, apply to the Regional Director in Form No. NDH-2 for extension of time and the Regional Director may consider the application and pass orders within thirty days of receipt of the application.

Nidhi companies shall also file Form No. NDH-2 for the approval of Regional Director for the following rules:

a) Rule 6(d) - To acquire another company by purchase of securities or control the composition of the Board of Directors of any other company in any manner whatsoever or enter into any arrangement for the change of its management.

b) Rule 10(3) - To open more than three branches within the district or any branch outside the district.

c) Rule 14 - In cases of unforeseen commitments, temporary withdrawal for the purpose of repayment to depositors.

### <span id="page-2-2"></span>1.2 **Important Check Points while filling up the webform**

- *Please read instructions and guidelines carefully before filling online application webforms.*
- *Please attach the required mandatory supporting documents in the specified format only.*
- *Please ensure that applicant is registered as a business user on the MCA portal.*
- *Please ensure company is registered with MCA and has a valid and approved Corporate Identity Number (CIN).*
- *Please ensure the signatories shall have an approved DIN or valid PAN / membership number as applicable.*
- *Please note that the signing authority of the webform has a valid and non-expired/non-revoked DSC.*
- *Please ensure that the DSC of the signatory is registered on MCA portal against the DIN / PAN / Membership number as provided in the webform.*
- *If the space within any of the fields is not sufficient to provide all the information, then additional details can be provided as an optional attachment to the webform.*
- *Please ensure that the DIN entered is an approved DIN or PAN/Membership number entered is valid.*
- *Please ensure that DIN/PAN/membership number entered in the signatory field is associated with the CIN under the selected designation. This shall not be applicable for practicing professional.*
- *Please ensure that DIN is not flagged for disqualification of director.*
- *Please ensure that CIN belongs to a Public limited company and is having share capital.*

- *Please ensure that the webform is not signed by a director / Manager / Company Secretary / CEO / CFO of the company in respect of whom webform DIR-12/ 32 filed for cessation is pending for payment/approval.*
- *Please ensure that the membership number and/or certificate of practice number of the professional certifying the webform is a valid membership/certificate of practice number as existing in the database for that particular category of the professional and further they should not also be debarred.*
- $\checkmark$  Please ensure SRN of webform MGT-14 entered in field number 8(a) i.e. "SRN of MGT-14 passed for the *purpose of acquisition" is valid and approved.*
- *Please note branch opening is allowed only after 3 years from the date of incorporation. In case number entered in field number 9(a) i.e. "Number of branches" is greater than '0' then ensure webform is not filed before 3 years from date of incorporation of the company.*
- *Please note net profit should be greater than '0'. In case number entered in field number*  $9(a)$  *i.e. "Number of branches" is greater than '0' than number entered in field number 10 i.e. "Net profit after tax" should be greater than '0' (for all 3 financial years).*
- *Please ensure that that the business user is associated with the company to file the webform on its behalf.*
- *Please provide Membership Number in the Case certification is done by CA/CWA & COP number in case certification is done by CS in the field "Certificate by Practicing Professional".*

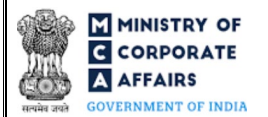

#### **2 PART II – ACCESSING FORM NO. NDH-2 APPLICATION**

#### <span id="page-4-0"></span>2.1 **Application Process for Form No. NDH-2**

2.1.1 Initial Submission

#### **2.1.1.1 Option 1**

**STEP 1:** Access MCA homepage

**STEP 2:** Login to MCA portal with valid credentials<sup>[1](#page-4-4)</sup>

**STEP 3:** Select "MCA services" and further select "E-Filling"

**STEP 4:** Select "Company Forms Download" module

**STEP 5:** Navigate to the header "Filing by Nidhi companies"

**STEP 6:** Access "Application to Regional Director for various approvals by Nidhi Companies (Form No. NDH- $2)$ "

<span id="page-4-1"></span>**STEP 7:** Enter CIN information<sup>[2](#page-4-5)</sup>

<span id="page-4-2"></span>**STEP 8:** Search CIN using the search option (optional)<sup>[3](#page-4-6)</sup>

<span id="page-4-3"></span>**STEP 9:** Select CIN from the dropdown option (optional)<sup>[4](#page-4-7)</sup>

**STEP 10:** Fill up the application

<span id="page-4-10"></span>**STEP 11:** Save the webform as a draft (optional)<sup>[5](#page-4-8)</sup>

**STEP 12:** Submit the webform

**STEP 13:** SRN is generated upon submission of webform (The SRN can be used by the user for any future correspondence with MCA)

**STEP 14:** Affix the DSC

**STEP 15:** Upload the DSC affixed pdf document on MCA portal

**STEP 16:** Pay Fees (In case the user does not successfully upload the DSC affixed PDF within 15 days of SRN generation and complete the payment within 7 days of successful upload of DSC affixed document or due date of filing of the webform  $+ 2$  days, whichever is earlier, the SRN will be cancelled) **STEP 17:** Acknowledgement is generated

**2.1.1.2 Option 2**

**STEP 1:** Access MCA homepage

**STEP 2:** Access Form No. NDH-2 through search bar on MCA homepage (website search)<sup>[6](#page-4-9)</sup>

**STEP 3:** Login to MCA portal with valid credentials

**STEP 4: Enter CIN information<sup>2</sup>** 

**STEP 5:** Search CIN using the search option (optional)<sup>3</sup>

**STEP 6:** Select CIN from the dropdown option (optional)<sup>4</sup>

<span id="page-4-6"></span><sup>3</sup> In case the user filling the webform is a Professional user, a search option will be provided on the page allowing the user to search for CIN basis name of company.

<span id="page-4-7"></span><sup>4</sup> In case the user filing the webform is any other business user, a dropdown option containing a list of all the CINs and corresponding company name for company's where the user is associated shall be displayed.

<span id="page-4-8"></span>**<sup>5</sup>** The option to save the webform as a draft shall be enabled once the user enters the CIN.

<span id="page-4-4"></span><sup>&</sup>lt;sup>1</sup> In case Option 1 is selected, the user will have an option to either login immediately after accessing the MCA homepage, or login after selecting "Application to Regional Director for various approvals by Nidhi Companies" in case the user is not already logged in.

<span id="page-4-5"></span> $2 \text{ In case the user filling the webform is a company user then, CIN and company name will be auto populated based on the user id from which the user logs in.}$ 

<span id="page-4-9"></span><sup>6</sup> In case Option 2 is selected, the user will have an option to either login immediately after accessing the MCA homepage or login after performing the website search.

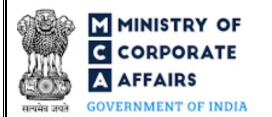

**STEP 7:** Fill up the application **STEP 8:** Save the webform as a draft (optional)<sup>5</sup> **STEP 9:** Submit the webform **STEP 10:** SRN is generated upon submission of webform (The SRN can be used by the user for any future correspondence with MCA) **STEP 11:** Affix the DSC **STEP 12:** Upload the DSC affixed pdf document on MCA portal **STEP 13:** Pay Fees (In case the user does not successfully upload the DSC affixed PDF within 15 days of SRN generation and complete the payment within 7 days of successful upload of DSC affixed document or due date of filing of the webform  $+ 2$  days, whichever is earlier, the SRN will be cancelled) **STEP 14:** Acknowledgement is generated 2.1.2 Resubmission **2.1.2.1 Option 1**

**STEP 1: Access MCA homepage** 

**STEP 2:** Login to MCA portal with valid credentials

**STEP 3:** Access application history through user dashboard

**STEP 4:** Select Form No. NDH-2 application with status as 'Resubmission required'

**STEP 5:** Fill up the application

**STEP 6:** Save the webform as a draft (optional)<sup>5</sup>

**STEP 7:** Submit the webform

**STEP 8: SRN** is updated

**STEP 9:** Affix the DSC

<span id="page-5-0"></span>**STEP 10:** Upload the DSC affixed pdf document on MCA portal<sup>[7](#page-5-1)</sup>

**STEP 11:** Resubmission of webform (In case the user does not complete re-submission of the webform and

upload the DSC affixed pdf document within 24 hours of the SRN update, a SMS and email reminder will be sent to the user daily for 15 days OR till the time this is submitted, whichever is earlier)

**STEP 12:** Acknowledgement is generated

#### **2.1.2.2 Option 2**

**STEP 1:** Click on the link provided in the notification email sent (received for resubmission)

**STEP 2:** Login to MCA portal with valid credentials

**STEP 3:** Fill up the application

**STEP 4:** Save the webform as a draft (optional)<sup>5</sup>

**STEP 5:** Submit the webform

**STEP 6: SRN** is updated

**STEP 7:** Affix the DSC

**STEP 8:** Upload the DSC affixed pdf document on MCA portal<sup>7</sup>

<span id="page-5-1"></span> $<sup>7</sup>$  For the SRN's that are marked 'Resubmission required', the user is required to update the details in the webform and complete submission (including the upload of DSC)</sup> affixed pdf) within 15 days from the date the BO user has sent the SRN back for resubmission.

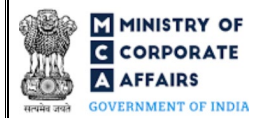

**STEP 9:** Resubmission of webform (In case the user does not complete re-submission of the webform and upload the DSC affixed pdf document within 24 hours of the SRN update, a SMS and email reminder will be sent to the user daily for 15 days OR till the time this is submitted, whichever is earlier) **STEP 10:** Acknowledgement is generated

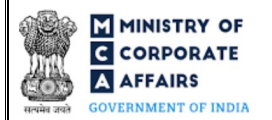

# **3 PART III – INSTRUCTIONS TO FILL THE WEBFORM**

## <span id="page-7-0"></span>3.1 **Specific Instructions to fill 'Form No. NDH-2' at Field Level**

#### *Instructions to fill 'Form No. NDH-2' are tabulated below at field level. Only important fields that require detailed instructions are explained. Self-explanatory fields are not explained.*

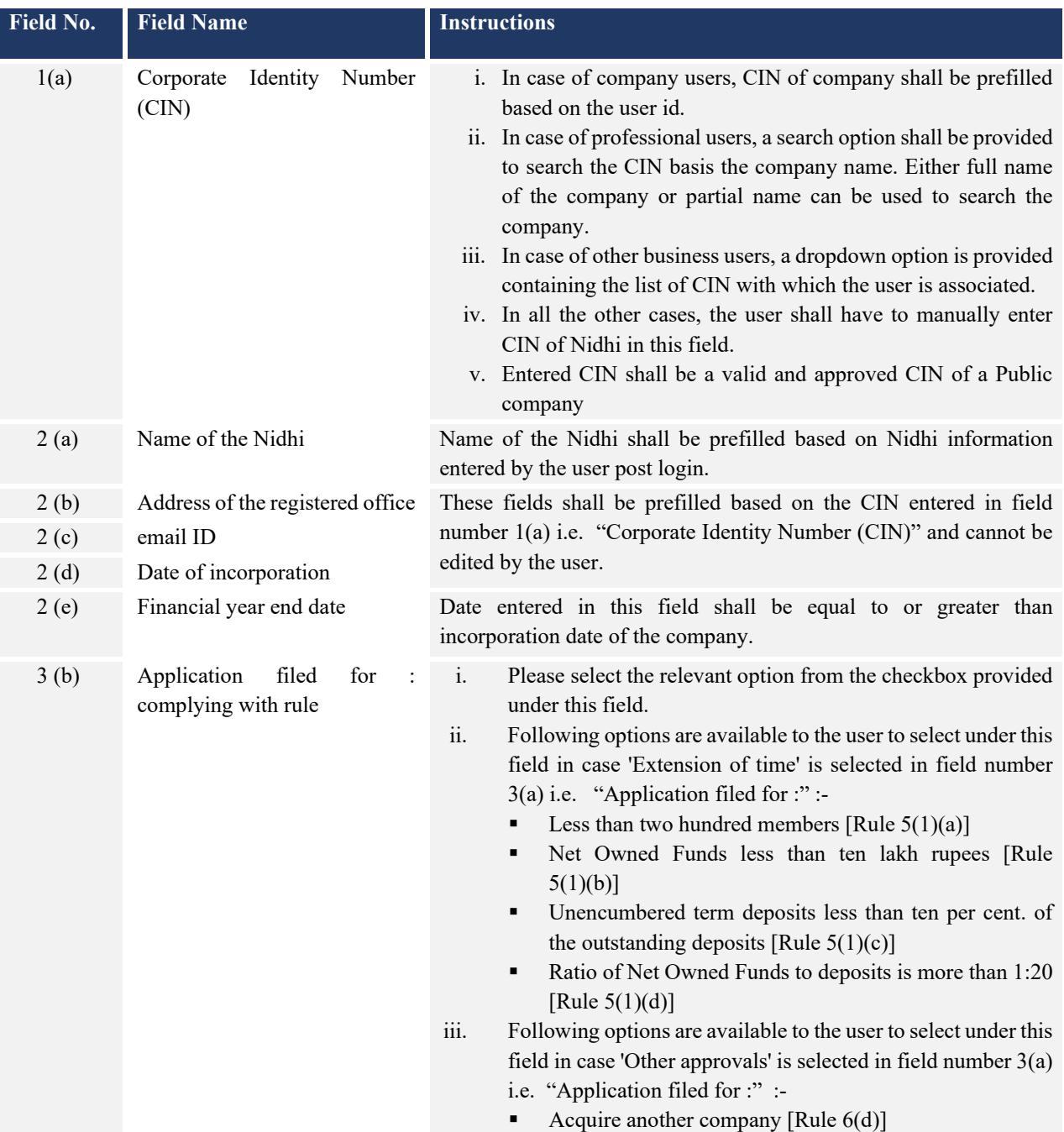

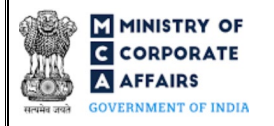

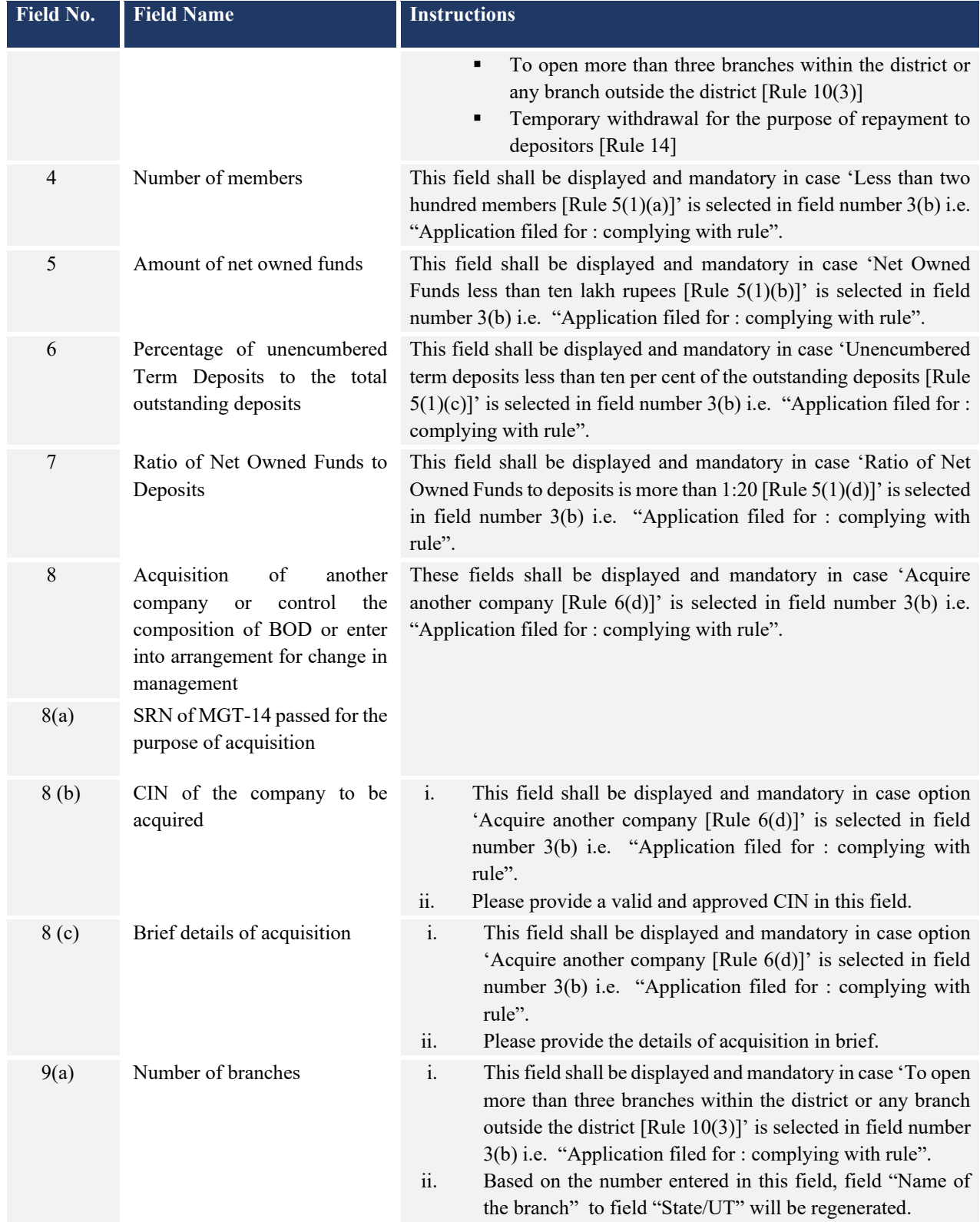

![](_page_9_Picture_0.jpeg)

![](_page_9_Picture_230.jpeg)

![](_page_10_Picture_0.jpeg)

![](_page_10_Picture_239.jpeg)

![](_page_11_Picture_0.jpeg)

![](_page_11_Picture_35.jpeg)

![](_page_12_Picture_0.jpeg)

# <span id="page-12-0"></span>3.2 **Other instructions to fill 'Form No. NDH-2'**

![](_page_12_Picture_170.jpeg)

![](_page_13_Picture_0.jpeg)

# **4 PART IV – KEY POINTS FOR SUCCESSFUL SUBMISSION**

#### <span id="page-13-0"></span>4.1 Fee rules

![](_page_13_Picture_257.jpeg)

*Fee payable is subject to changes in pursuance of the Act, or any rule or regulation made, or notification issued thereunder.*

4.1.1 The Companies (Registration offices and Fees) Rules, 2014

## Table 1

*Normal filing fee* 

*In case of company having share capital*

![](_page_13_Picture_258.jpeg)

![](_page_14_Picture_0.jpeg)

*Condonation fees in case of delay -* One time of Normal application Fees

*Table 2*

*Normal filing fee* 

*In case of company having share capital*

![](_page_14_Picture_183.jpeg)

#### *In case of company limited by guarantee but not having a share capital*

![](_page_14_Picture_184.jpeg)

*In case of company having a valid license issued under section 8 of the Act (Section 8 Company)*

![](_page_14_Picture_185.jpeg)

# <span id="page-14-0"></span>4.2 Processing Type

Form No. NDH-2 shall be processed in non-STP mode.

#### <span id="page-14-1"></span>4.3 Useful links

- **1.** Link to access Form No. NDH-2:<https://www.mca.gov.in/MinistryV2/companyformsdownload.html>
- **2.** FAQ's related to e-filing:<https://www.mca.gov.in/MinistryV2/efiling.html>
- **3.** Payment and Fee related services: *<https://www.mca.gov.in/MinistryV2/paymentservices.html>*

![](_page_15_Picture_0.jpeg)

# <span id="page-15-0"></span>4.4 Rejection codes

![](_page_15_Picture_45.jpeg)